## **PROCESS FOR SETTING UP A STAGING MOODLE SITE IN IIS7**

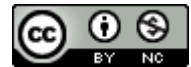

This work by Mari Cruz García is licensed under a [Creative Commons Attribution-](http://creativecommons.org/licenses/by-nc/3.0/)[NonCommercial 3.0 Unported License.](http://creativecommons.org/licenses/by-nc/3.0/)

This document explains how to set up a staging Moodle site of your production site.

#### 1. SERVER CONFIGURATION

Before installing anything, make sure that you know all the relevant information about the server:

*Server Name*: *IP Address: Processor: Memory: Number of hard drives and capacity for each drive* Antivirus? Remote access to the service (Remote Desktop Connection is a possible solution) *Permissions for administrators group*

#### 2. BACKUP OF YOUR PRODUCTION SITE

As the aim of this guide is to set up an exact replica of your Moodle production site, the first thing that we need to do is to backup this main site.

You can schedule a dairy backup of your site through a .bat file. The content of the bat file should be similar to this:

"@echo off

:: Configuration set TS=%date:~6,4%%date:~3,2%%date:~0,2%%time:~0,2%%time:~3,2% set ZIP="c:\Program Files (x86)\7-Zip\7z.exe" set OUTPUT\_FOLDER=\\route to the backup folder\moodle\_backup\_%TS%

mkdir %OUTPUT\_FOLDER%

:: 1. Backup moodle data directory (files etc)

%ZIP% a %OUTPUT\_FOLDER%\moodle\_data\_%TS%.zip f:\moodle\_data > %OUTPUT\_FOLDER%\backup\_files\_%TS%.log 2>&1

:: 2. Backup the Moodle PHP folder %ZIP% a \\route to the backup folder\moodle\_backup\_%TS%\moodle\_%TS%.zip f:\moodle > %OUTPUT\_FOLDER%\backup\_php\_%TS%.log 2>&1

:: 3. Backup the Moodle database

mysqldump --user=your user --password=your password >  $\frac{\nu}{e}$  to the backup folder\moodle\_backup\_%TS%\moodle\_db\_backup\_%TS%.sql > %OUTPUT\_FOLDER%\moodle\_db\_backup\_%TS%.sql

### 3. INSTALLATION

## **1) Basic requirements:**

- Install Mozilla Firefox 8.0.1 as default browser (optional)
- Install Vim (gVim 7.3.46) or any other script editor

#### **2) Folders structure:**

The folder structure for a Moodle site would be similar to this:

```
e:\moodle (core files)
e:\moodle data (moodle courses)
e:\mysql_data (database)
e:\php_temporary (temporary folder for php files)
e:\phihp testing (folder for testing php scripts)
```
## **3) IIS Configuration**

- Added IIS7 role to server with various options installed. (More information on: http://learn.iis.net/page.aspx/26/installing-and-configuring-iis/)
- Added a site at port 8080 mapped to e:\php\_testing
- Extend IIS7 for PHP:
	- \* Download [Web platform installer](http://www.iis.net/webpi)
	- \* Update to IIS7 recommended configuration for hosting web applications
	- \* Update to Application Request Routing 2.5

\* Check that **FastCGI**.is currently installed and have the right values for the following variables, as explained in IIS documentation:

Instance MaxRequests: 10000 Activity Timeout = 600 Idle Timeout = 300 Request timeout = 600

You can change the values from the IIS manager, by clicking on "FastCGI Settings"

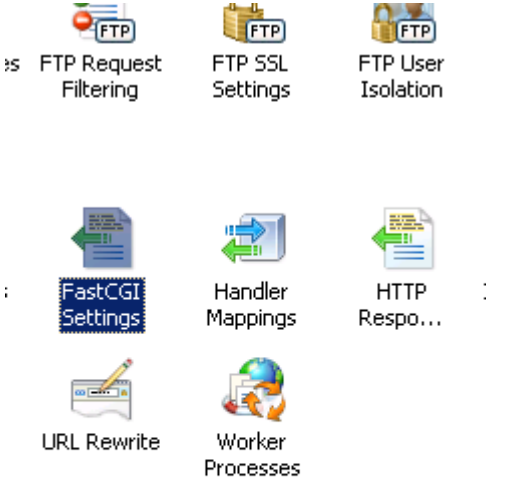

# And then "edit":

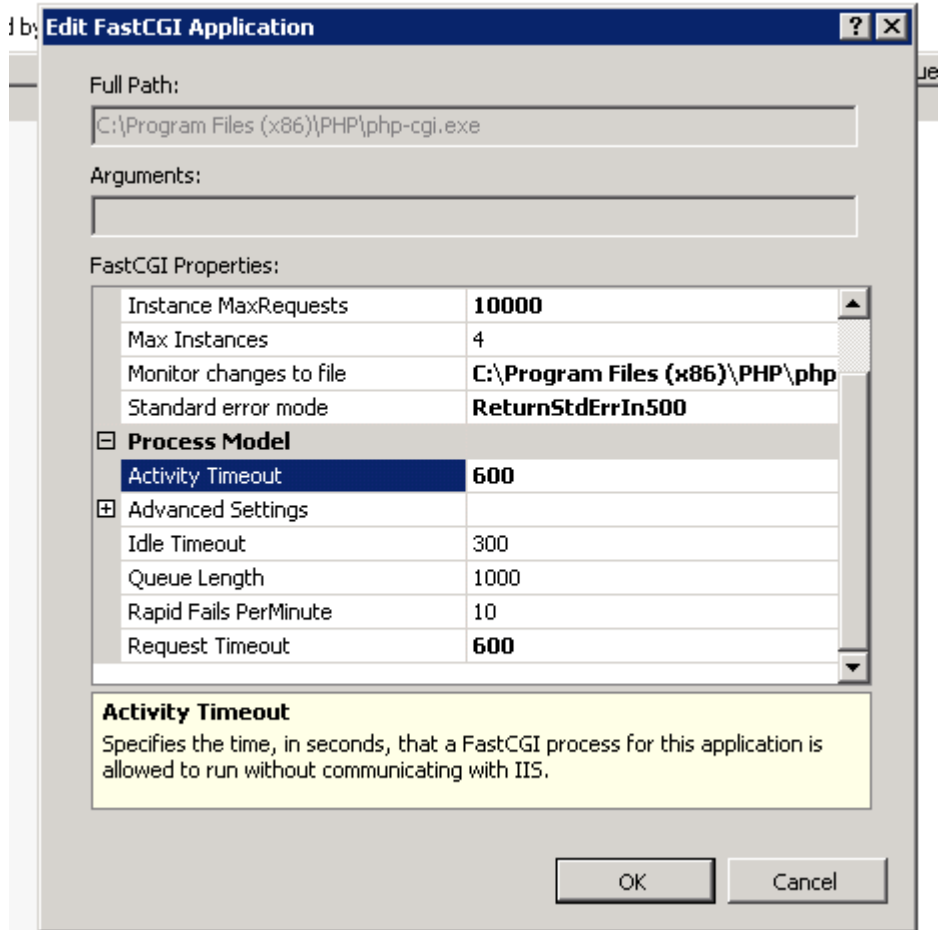

You may need to increase these values in future, but make sure that activity timeout and request timeout always have the same value.

## **4) Changes in php.ini:**

In IIS, changes in this file can be done through the Php manager:

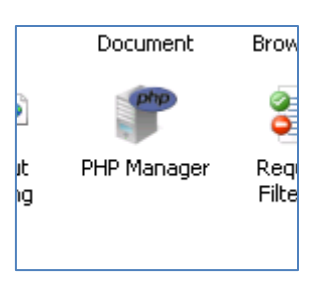

And then click on "php settings"

Changes related to Web platform installer:

```
error_log=e:\php_temporary\logs\php_5_2_17_error.log
upload_tmp_dir=e:\php_temporary\upload
session.save_path=e:\php_temporary\sessions
cgi.force_redirect=0
cgi.fix_pathinfo=1
fastcgi.impersonate=1
fastcgi.logging=1
max execution time=300 (I changed it to 3600 to solve backup problem, MCG).
date.timezone=Asia/Kuwait
extension_dir="C:\Program Files (x86)\PHP\v5.2\ext\"
```
You may want to increase the maximum file size for Moodle courses by changing the value of the following settings:

upload\_max\_filesize = 80M post\_max\_size = 80M

Extensions added for Moodle:

extension=php\_ldap.dll (for ldap accounts) extension=php\_intl.dll intl.default\_locale=en\_utf8 intl.error\_level=E\_WARNING

Make sure that the following extensions are also enabled: Php\_curl Php\_openssl.dll Php\_xmlrpc.dll

Php Version installed: 5.2.17 (as in main server).

Make sure that php is correctly set up by creating an info.php file and running: <http://localhost:8080/info.php>

# **5) Configuration of MySQL**

- Version 5.5.18 is latest version
- Windows (x86, 64-bit), MSI Installer
- $\bullet$  Set up for Multilingual use (UTF8)
- Set up for multifunctional use (InnoDB)
- Set up for shared server (medium memory usage)

Configuration file can b usually found at \Program Files\MySQL\MySQL Server 5.5\my.ini

From the Mysql console, create the database of the new Moodle site.

mysql> CREATE DATABASE moodle;

mysql> GRANT ALL ON moodle.\* TO ' *Your MSQL account* '@'localhost' IDENTIFIED BY '*Your MSQL account* '; (giving all permission to the MySQL user account )

## **6) Restoring Moodle from backup database**

Make a backup of the database of your production site, and import it to the testing site: Source files from *\\route to the folder in your production site in which you have stored the* backup copy of your database

Download this backup into the test site (I have called it "moodle database backup.sql"): \download\moodle\_database\_backup.sql

How to import the backup database into the new database

From mysql console: % e: % cd E:\path to the file\ moodle database backup % mysql -u *Your MSQL account* -p *your password* moodle < moodle\_database\_backup.sql

Where:

moodle is the name of the new database.

# **7) Configuring Moodle**

- Copy all the core files of the /moodle directory in the production site to the /moodle test site (This is if you want an exact replica of your production site).
- Set up IIS Web site 'Moodle' mapped to e:\moodle through the IIS Manager:

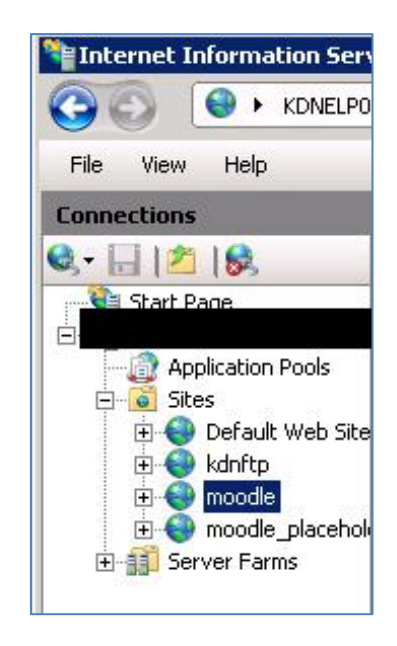

In IIS, as we have increased the maximum file size in the php.ini, we need to create a web.config file containing the following line:

<security>

<requestFiltering>

 <requestLimits maxAllowedContentLength="83886080" /> **(Make sure that it is the same limit that you have set up in php.ini)**

</requestFiltering>

</security

Web.config needs to be stored in e:\moodle

Modify the config.php file in \moodle:

- Set \$CFG->wwwroot = 'http://your moodle site'
- Set \$CFG->dataroot = 'Path to moodle\_data'
- Check MySQL config by changing the values of:

```
$CFG->dbname = 'moodle';
$CFG->dbuser = 
$CFG->dbpass =
```
\* Brows[e http://your](http://your/) moodle site from Firefox.

It is recommended to use a manual account for the administrator, so that you can log in directly in your testing site.